## **How to Log in to the Client Portal for the First Time**

- **1.** Check your email inbox for a message from NoReply@aspencapitalmgmt.com with the subject line "ACM Client Portal Access."
- **2.** Look in the first paragraph of the email for your username, then click the link at the bottom of the email to access the login page and set your password.
- **3.** The link will lead to a screen that looks like the image below:

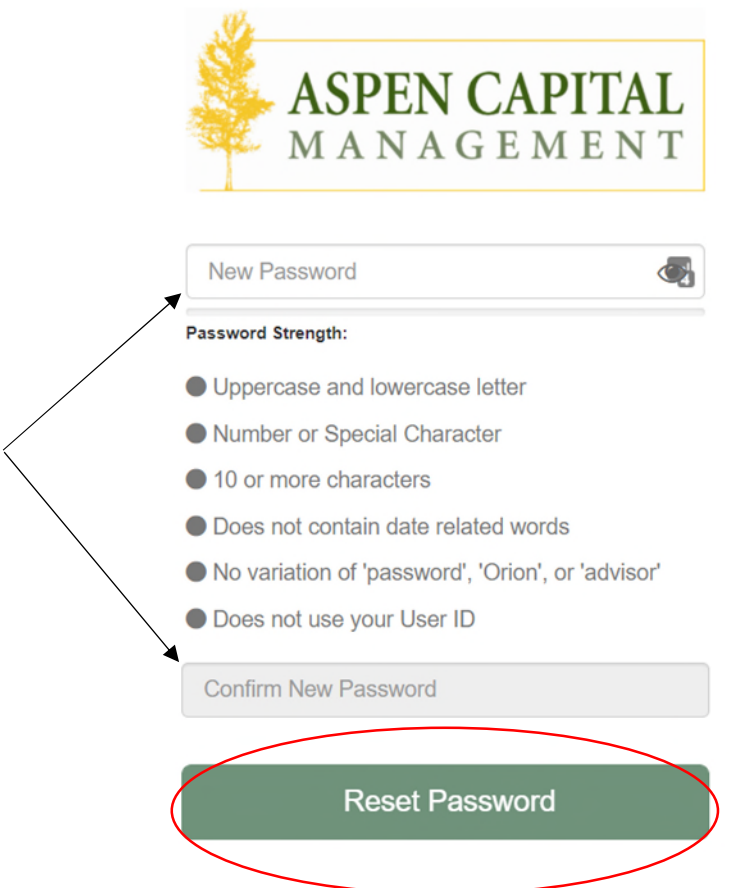

- 4. Enter a secure password that meets all the requirements on the screen, confirm your new password, and click "Reset Password."
- 5. You now have access to the client portal and should be able to log in! Remember to bookmark the login page for easy access.